Residential Building Permit Application Online Submittal Guide

➢ **TO ACCESS ONLINE SERVICES**

➢ **GO TO [WWW.GWINNETTCOUNTY.COM](http://www.gwinnettcounty.com/)**

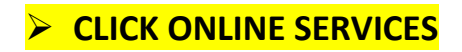

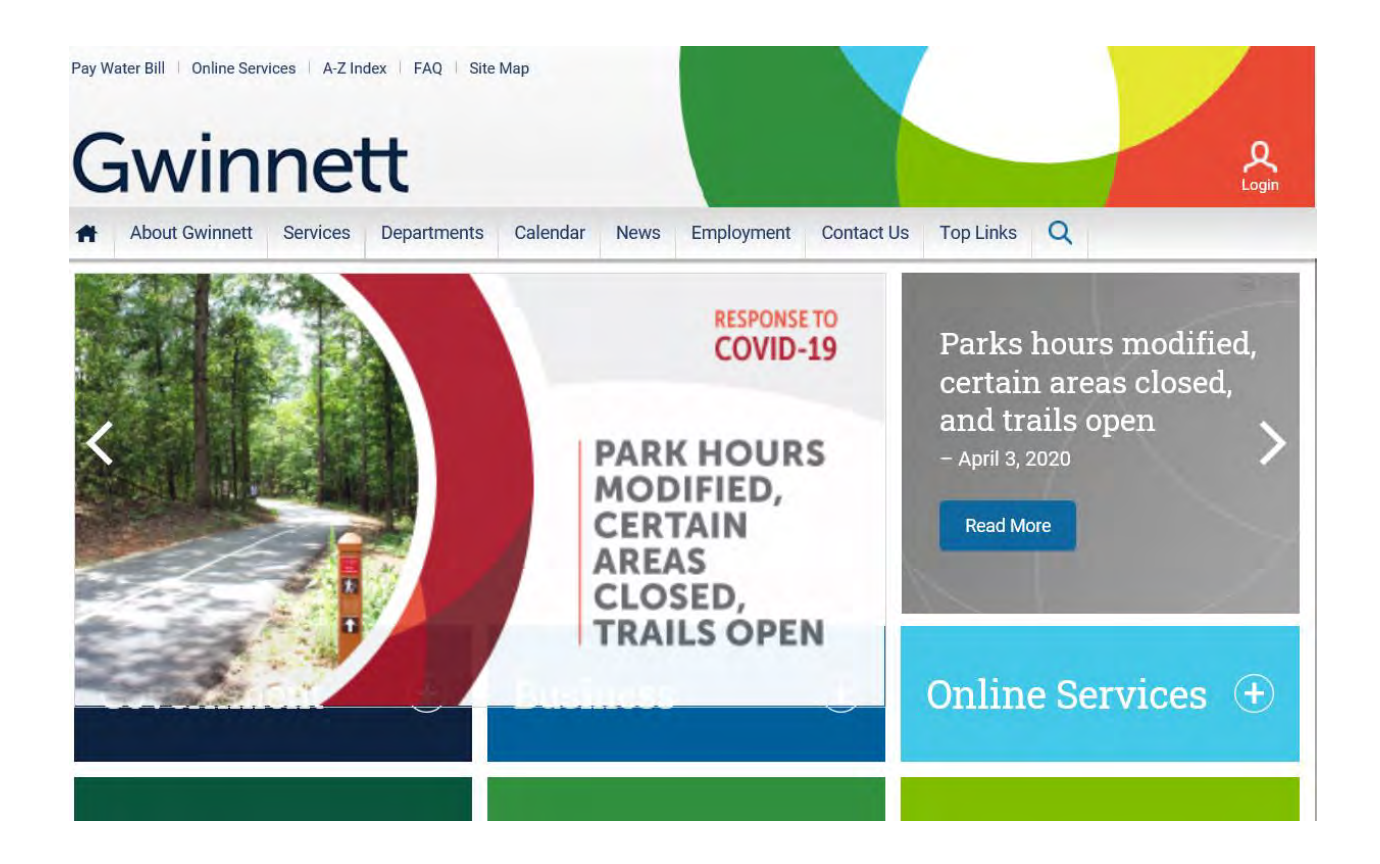

# ➢ **SCROLL TO THE BOTTOM OF THE SCREEN TO THE PLANNING & DEVELOPMENT GREEN TAB**

➢ **CLICK THE FIRST LINK UNDER THE GREEN TAB** 

**(PERMIT/ INSPECTION/ ZONING E-SERVICES**

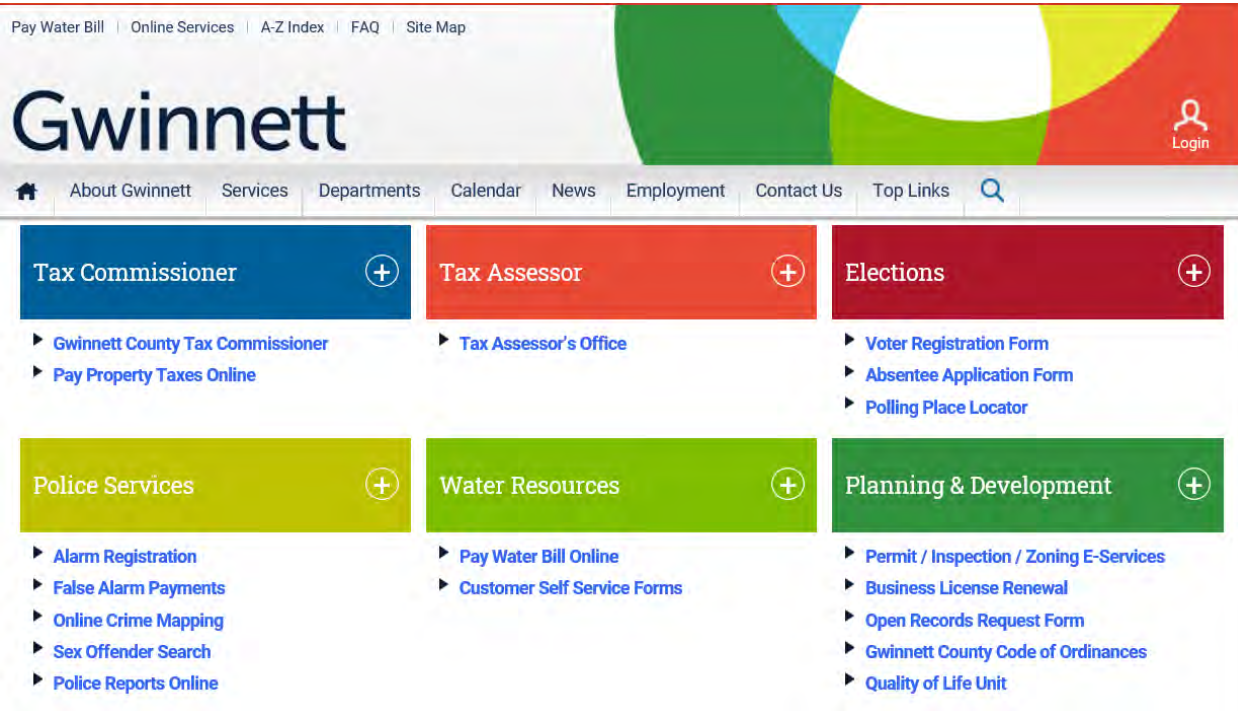

## ➢ **CREATE A USER NAME AND PASSWORD & LOG IN**

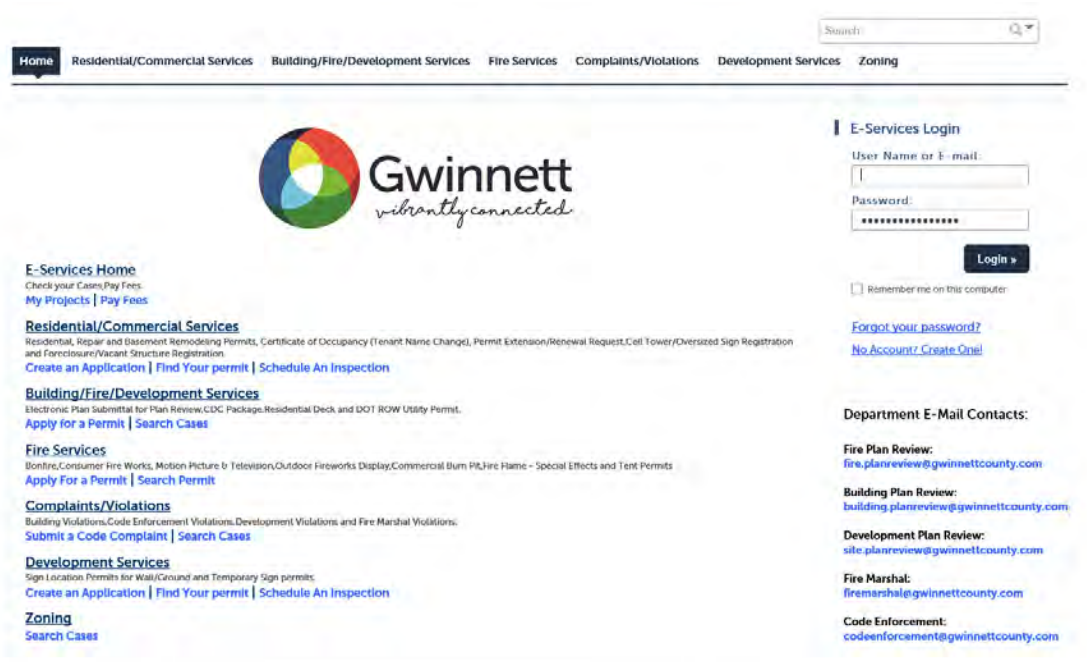

## **READ AND ACCEPT THE GENERAL DISCLAIMER**

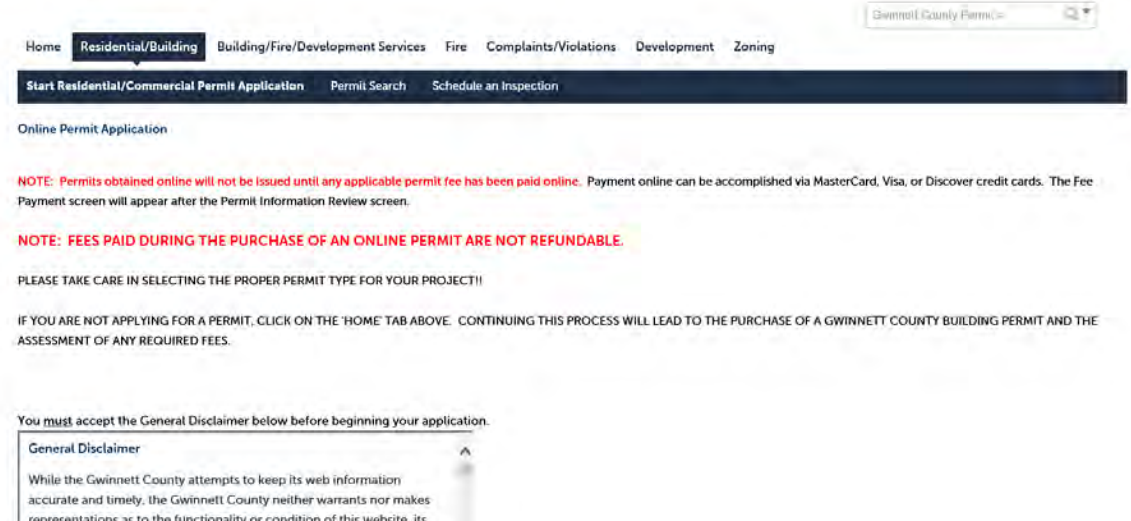

➢ **SELECT CONTINUE APPLICATION**

suitability for use, freedom from interruptions or from computer virus.

or non-infringement of proprietary rights. Web materials have been TT Linear read and accented the above terms and the General Distiumer.

➢ **GO TO RESIDENTIAL / COMMERCIAL SERVICES TAB FOR**

 $\sim$ 

- o **SUBCONTRACTOR AFFIDAVIT**
- o **BASEMENT REMODEL PERMIT**
- o **DECK PERMIT**
- o **HVAC PERMIT (HEATING/COOLING EQUIPMENT REPLACEMENT / SINGLE-FAMILY RESIDENTIAL ONLY)**
- o **RESIDENTIAL ELECTRICAL PERMIT**
- o **PLUMBING PERMIT (WATER HEATER REPLACEMENT / SINGLE-FAMILY RESIDENTIAL ONLY)**

o **REPAIR PERMIT**

#### o **VACANT & FORECLOSED PROPERTIES**

### o **EXTENSION / RENEWAL**

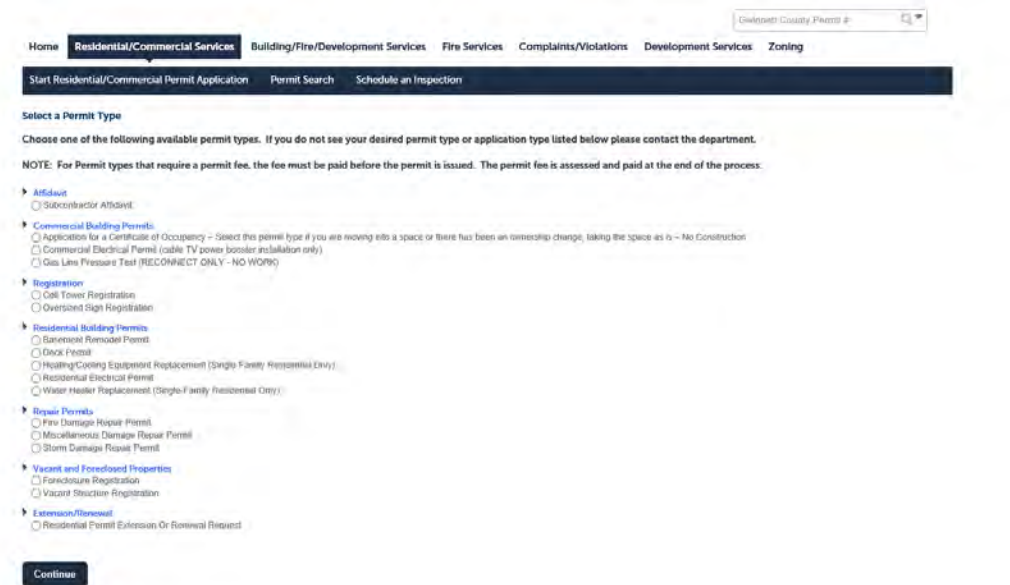

## ➢ **GO TO BUILDING / FIRE / DEVELOPMENT SERVICES TAB FOR**

o **RESIDENTIAL PERMIT APPLICATION**

**SELECT RESIDENTIAL PERMIT APPLICATION FOR ANY RESIDENTIAL PERMIT NOT LISTED UNDER THE RESIDENTIAL/COMMERCIAL SERVICES TAB**

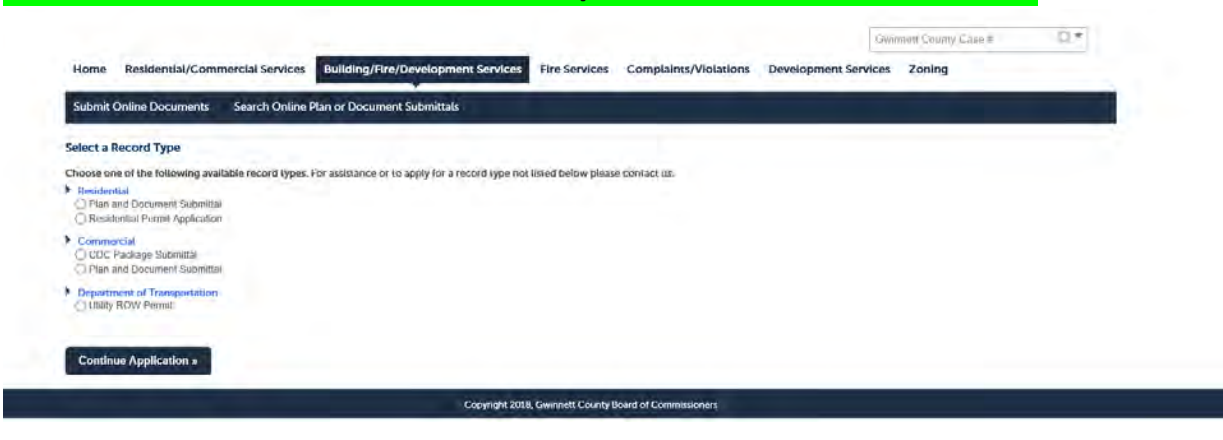

**Updated by April Herren 8/2020**